# *<u>JIPurolator</u>*

**This document will guide you on how to generate a Purolator account and activation key that is required to integrate your Shopify store with the Purolator Shopify application (powered by netParcel).**

#### **BEFORE YOU BEGIN:**

- 1. Once you have a Purolator account, please ensure your Purolator account is on 24x7 access. To ensure your account is added to 24x7, please contact Purolator by email at [webservices@purolator.com](mailto:webservices@purolator.com), specify your Purolator account number and request them to add your Purolator account to 24x7
- 2. Ensure that your Shopify store has "Carrier Calculated Shipping Rates" module enabled. This option is available with the "Advanced Shopify" and "Shopify Plus" Plans, or can be added to any monthly plan for a fee. For more details clic[k here](https://help.shopify.com/en/manual/shipping/setting-up-and-managing-your-shipping/enabling-shipping-carriers) or contact Shopify **NOTE THAT THE REAL TIME RATER (Shipping rates displayed at checkout feature) WILL NOT WORK if your Purolator account is not on 24x7 OR if your Shopify store does not have the module enabled**

### **Getting your Purolator Activation Key (Le français qui suit)**

If you have an online store that is based on an ecommerce platform, you will need an Activation Key to set up your Purolator shipping extension. Follow these steps to get your Activation Key.

#### **1) Open a Purolator Business Account**

You must have a Purolator Business Account in order to generate an Activation Key. If you already have one, please skip to step 2.

If you don't have a Purolator Business Account, apply for one by visiting [www.purolator.com/register.](http://www.purolator.com/register)

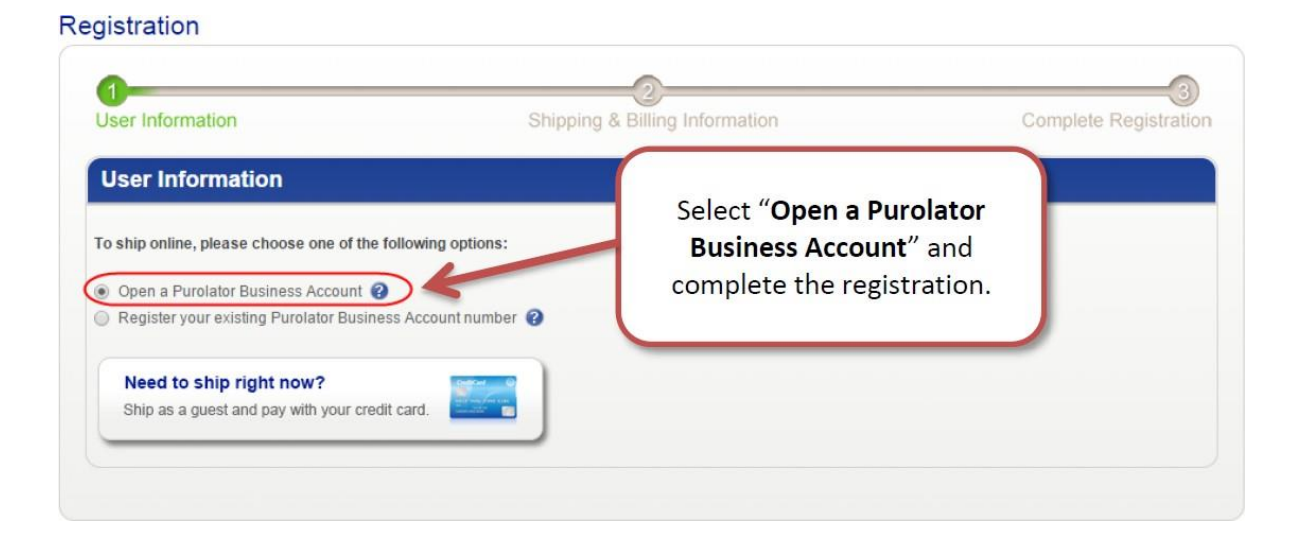

#### **2) Register for the Purolator E-Ship® Resource Centre**

Visit the Purolator E-Ship Resource Centre at<https://eship.purolator.com/site/en/default.aspx> and click "Register".

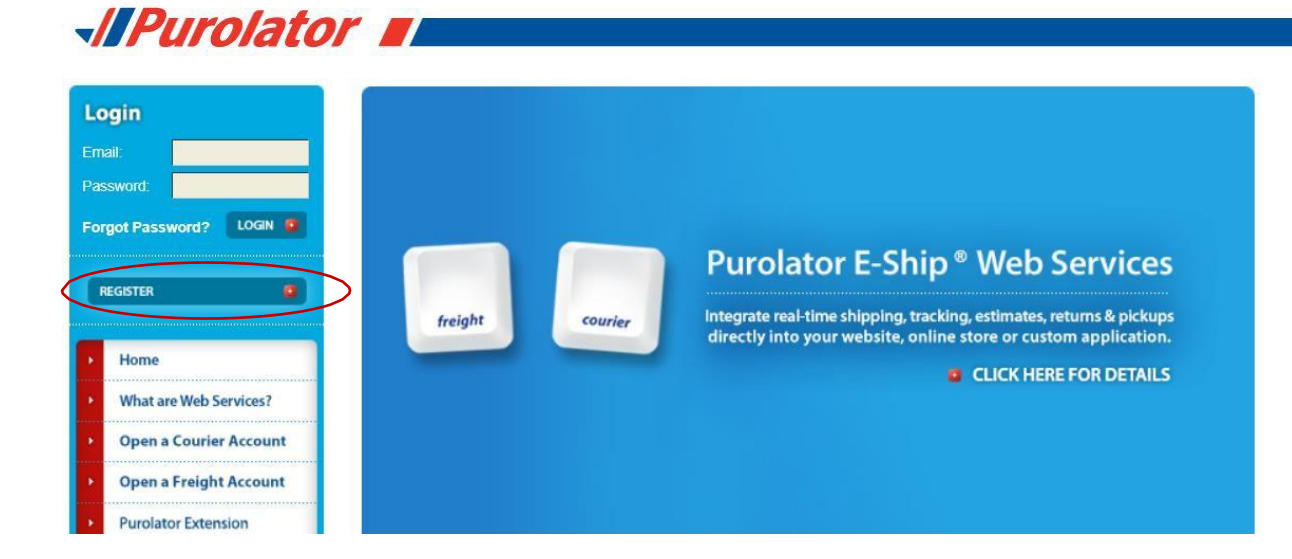

# **WPurolator**

On the registration form, select the 3rd option under "Web services profile". Complete the form and click "Submit Registration".

### **Purolator E-Ship<sup>®</sup> Web Services Registration**

Registering for the Purolator E-Ship Resource Centre is fast, easy and free. Once you've registered, you can:

- · View Web Services documentation and sample code
- · Obtain a Web Services Development Key
- · Request a Web Services Production Key
- Access the Purolator E-Ship Developer Forum

#### Web services profile

Get started by selecting the profile the best describes you.

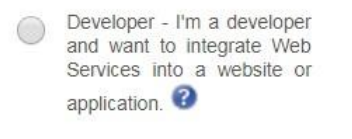

Corporate Account Holder - I<br>have development resources and want to integrate Web Services into my website or application that won't be resold.<sup>2</sup>

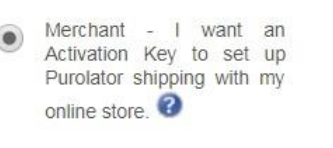

#### 3) Activate your registration

An email will be sent to the email address you entered during registration. Open the email and click the activation link.

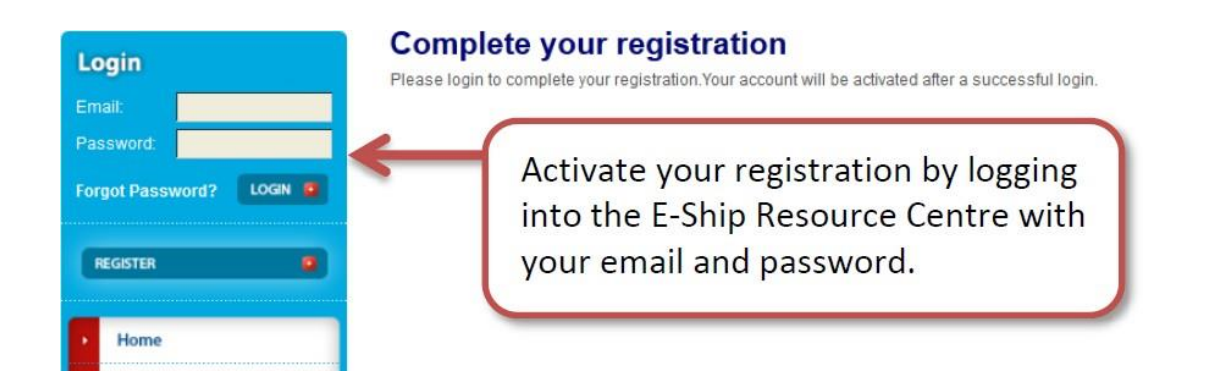

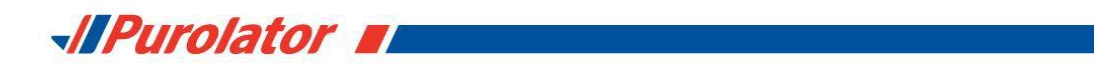

#### **4) Complete the Activation Key form**

Enter your email and password once again to access the E-Ship Resource Centre. Then complete the Activation Key form to get your key.

#### **Obtain an Activation Key**

If you have an online store that is based on an e-commerce platform, you'll need to obtain an Activation Key in order to start shipping with Purolator. Please complete the form below to receive your Activation Key.

If you need assistance, please call the Purolator E-Ship Help Desk at 1-800-459-5599, or visit the Support section.

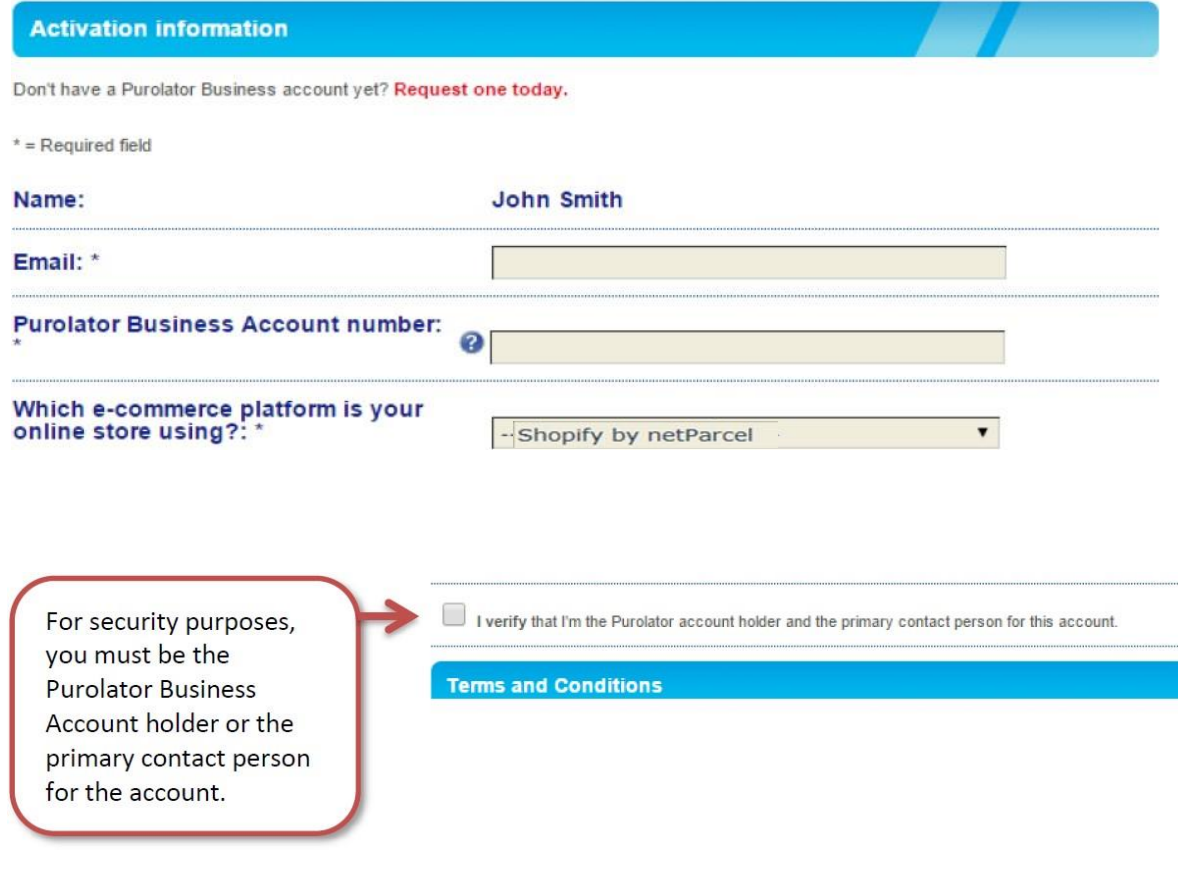

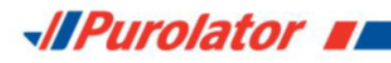

#### **5) Retrieve your Activation Key**

You will get your Activation Key once you submit your form. You will also receive an email with your Activation Key details.

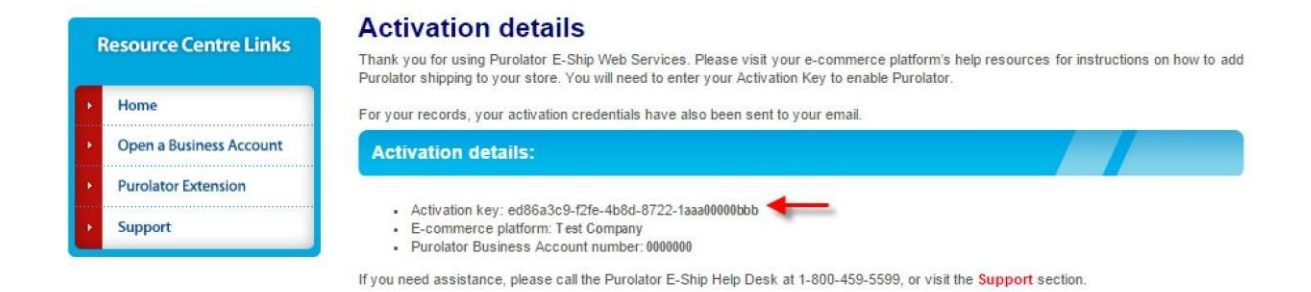

Visit your ecommerce platform's help resources for help setting up your Purolator shipping extension. You will need to enter your Activation Key into your online store's settings to enable your Purolator extension.

#### **Support**

If you need assistance, or ever wish to stop using your Purolator Business Account with an ecommerce platform, please call the Purolator E-Ship Help Desk at 1-800-459-5599, or visit the Support section of the Purolator E-Ship Resource Centre.

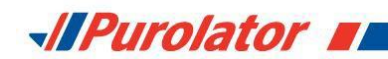

#### **Obtenir votre clé d'activation de Purolator**

Si vous utilisez une plateforme de commerce électronique pour exploiter votre magasin en ligne, vous aurez besoin d'un compte d'entreprise de Purolator et d'une clé d'activation pour configurer votre modulecomplémentaired'expéditionavecPurolator.Suivezlesétapessuivantespourobtenirvotreclé d'activation.

#### **1) Ouvrez un compte d'entreprise de Purolator**

Vous devez avoir un compte d'entreprise de Purolator afin de générer une clé d'activation. Si vous en avez déjà un, veuillez passer à l'étape 2.

Sivousn'avezpasdecompted'entreprisedePurolator,ouvrez-enunenvisitantlesite [www.purolator.com/inscription.](http://www.purolator.com/inscription)

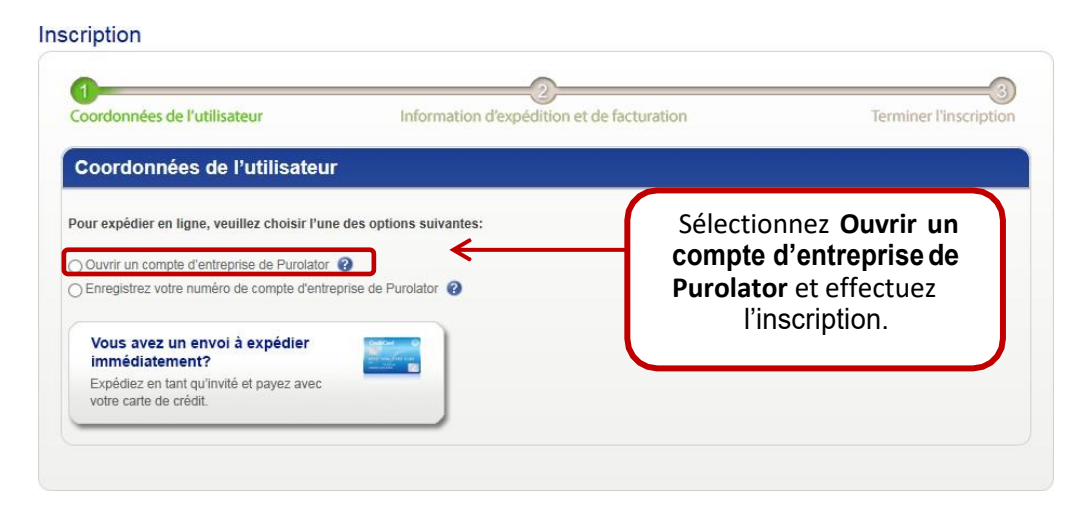

#### **2) Inscrivez-vous au Centre de ressources Purolator ExpéditionMC électronique**

Visitez le Centre de ressources Purolator Expédition<sup>MC</sup> électronique à l'adresse <https://eship.purolator.com/Site/fr/Default.aspx> et cliquez sur Enregistrer.

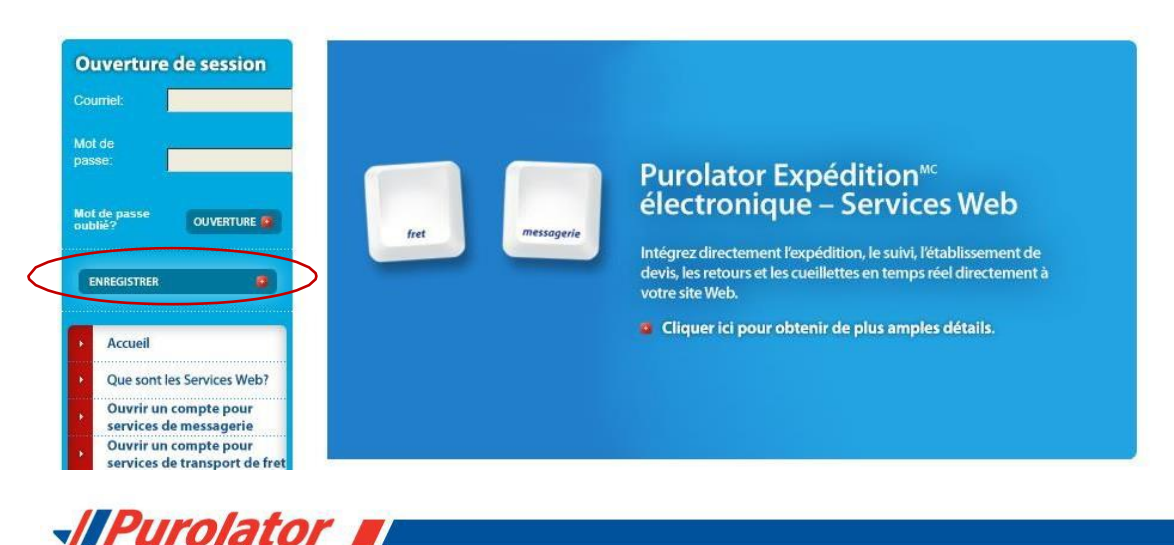

Surleformulaired'inscription, sélectionnezlatroisièmeoptionsousProfildesservicesWeb.Remplissez le formulaire et cliquez sur Soumettre l'inscription.

#### la solution Purolator Expédition électronique -Inscription<br>Services Web L'inscription pour accéder au Centre de ressources de la solution Purolator Expédition électronique est rapide, facile et gratuite. Une fois inscrit(e), vous pouvez : · Afficher les documents Services Web et des exemples de codes · Obtenir une clé de développement pour les services Web · Demander une clé de production pour les services Web · Accéder au Forum du développeur de la solution Purolator Expédition électronique **Profil des services Web** Pour commencer, veuillez sélectionner le profil qui vous décrit le mieux. ○ Détenteur du compte<br>d'entreprise - J'ai des Programmeur - Je suis un Marchand - Je souhaite  $_{\circledcirc}$ (e) développeur(se) et je recevoir une clé intégrer les ressources souhaite d'activation pour intégrer de services Web dans un site développement et je souhaite l'expédition avec Purolator intégrer des services Web Web ou une application. à mon magasin en ligne. dans mon site Web ou une  $\circ$ application qui ne sera pas revendue.<sup>0</sup>

#### **3) Activez votre compte**

Un courriel sera envoyé à l'adresse courriel que vous avez saisie lors de votre inscription. Ouvrez le courriel et cliquez sur le lien d'activation.

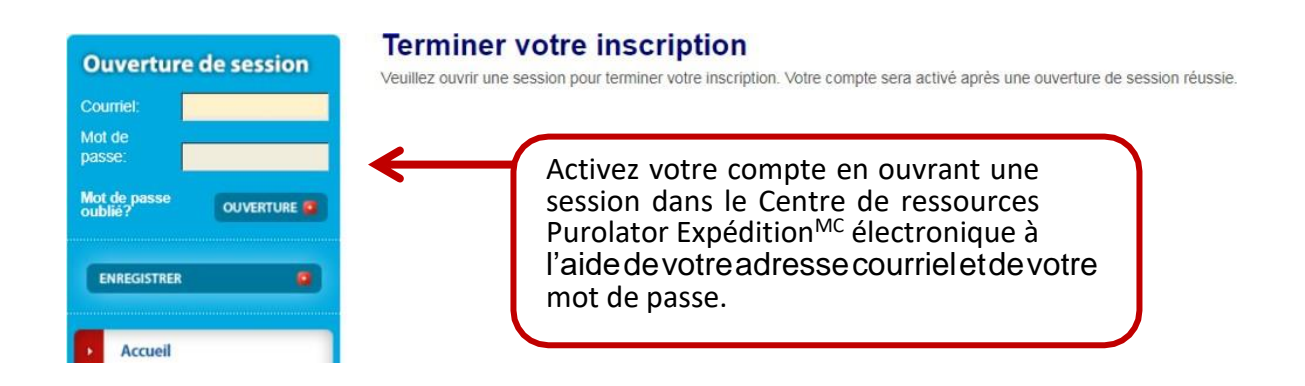

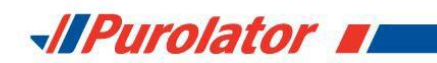

**4) Remplissez le formulaire de demande de clé d'activation**

Saisissez votre adresse courriel et votre mot de passe de nouveau afin d'accéder au Centre de ressources Purolator Expédition<sup>MC</sup> électronique. Remplissez ensuite le formulaire de demande de clé d'activation pour recevoir votre clé.

#### Obtenir une clé d'activation

Si vous avez un magasin en ligne, vous devez obtenir une clé d'activation pour commencer à expédier avec Purolator. Veuillez remplir le formulaire ci-dessous pour recevoir votre clé d'activation.

Si vous avez besoin d'aide, veuillez appeler l'équipe de soutien pour Purolator Expédition en ligne au 1-800-459-5599, ou visitez la section Soutien.

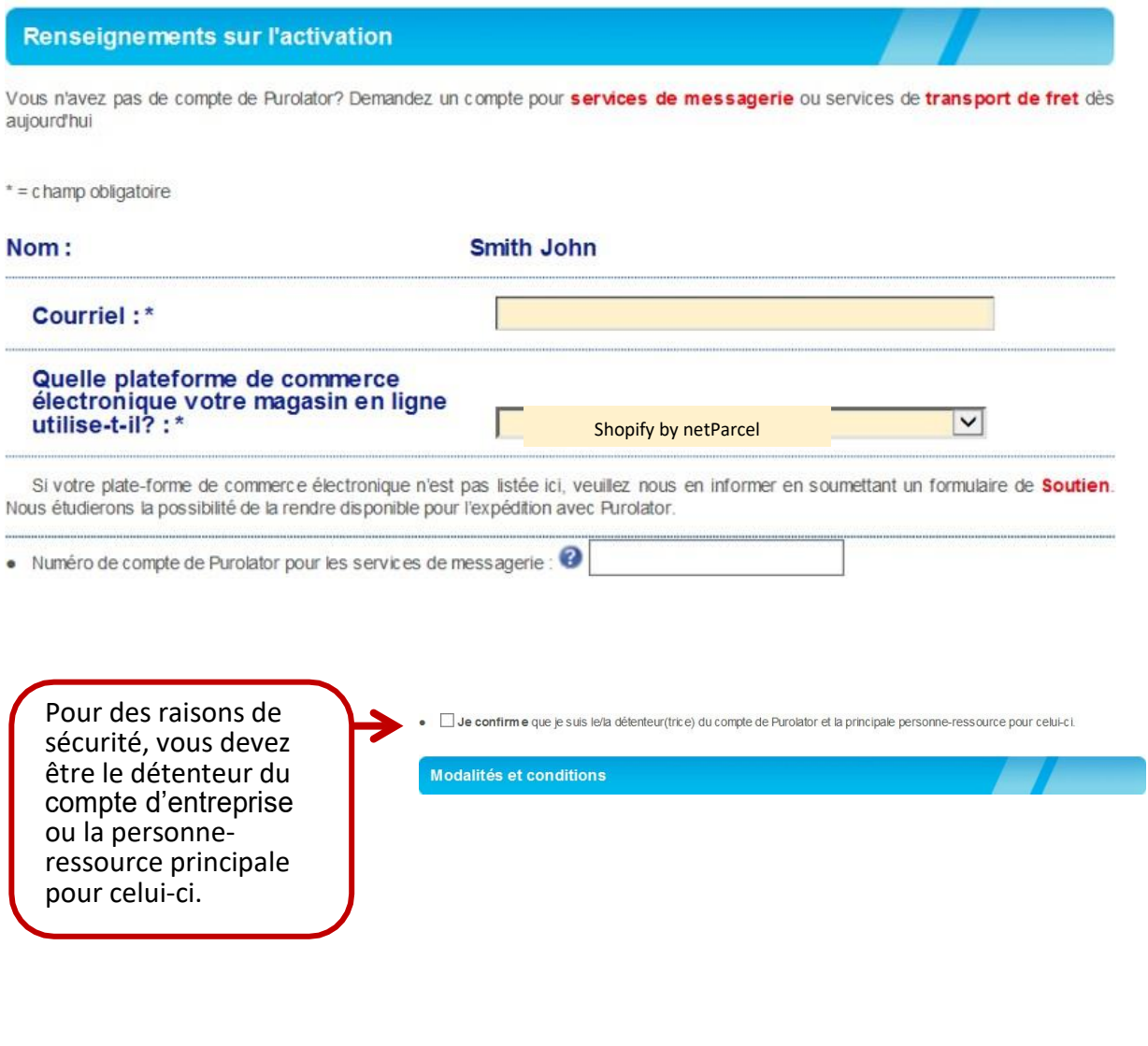

**JIPurolator** 

**5) Récupérez votre cléd'activation**

Vous recevrez votre clé d'activation une fois votre formulaire soumis. Vous recevrez également un courriel contenant les renseignements sur l'activation.

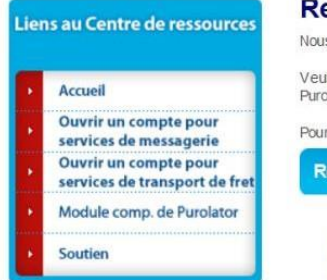

#### **Renseignements sur l'activation**

Nous vous remercions d'utiliser la solution Purolator Expédition électronique - Services Web.

Veuillez consulter les ressources d'aide pour votre plate-forme de commerce électronique afin de savoir comment ajouter l'expédition avec Purolator à votre magasin. Vous devrez saisir votre clé d'activation pour activer Purolator

Pour vos dossiers, vos authentifiants d'activation vous ont également été envoyés par courriel.

Renseignements sur l'activation :

- · Clé d'activation : b1392fc8-41e7-459f-82ac-68fe12d17709
- · Plateforme de commerce électronique : Shopify<br>• Numéro de compte de Purolator pour les services de messagerie : 2355608
- 

Si vous avez besoin d'aide, veuilez appeler l'équipe de soutien pour Purolator Expédition en ligne au 1-800-459-5599, ou visitez la section Soutien.

Consultez les ressources d'assistance de votre plateforme de commerce électronique pourobtenirde l'aide lors de la configuration de votre module complémentaire d'expédition avec Purolator. Pour activer ce module, vous devrez saisir votre clé d'activation dans les paramètres de votre magasin en ligne.

#### **Soutien**

Si vous avez besoin d'aide ou si vous désirez éventuellement cesser d'utiliser votre compte d'entreprise de Purolator avec une plateforme de commerce électronique, veuillez communiquer avec l'équipe de soutien de Purolator Expédition<sup>MC</sup> électronique au 1 800 459-5599, ou visitez la section Soutien du Centre de ressources Purolator Expédition<sup>MC</sup> électronique.